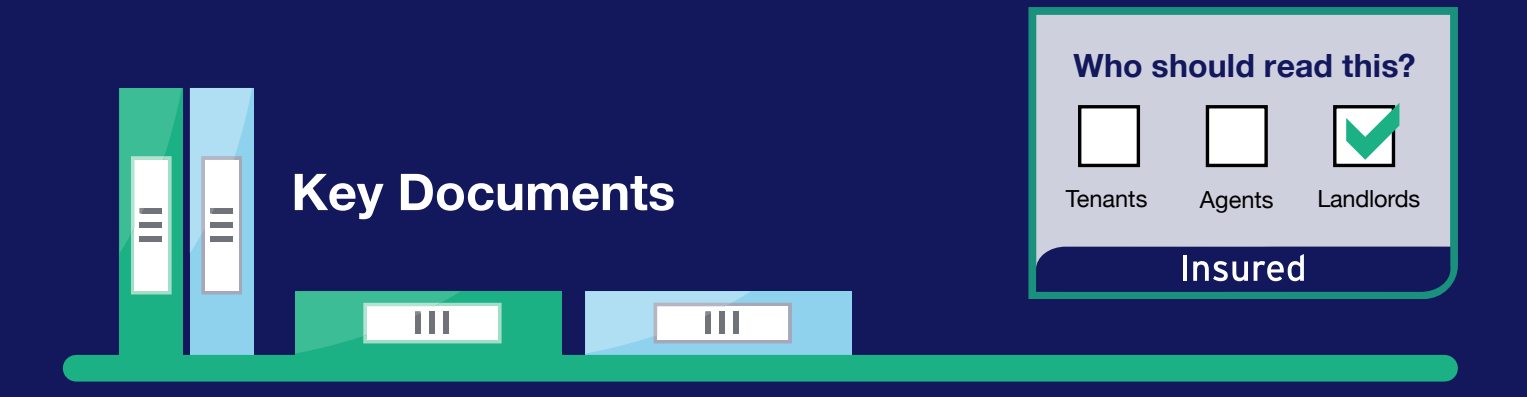

# **How to use the TDS Insured scheme for Landlords**

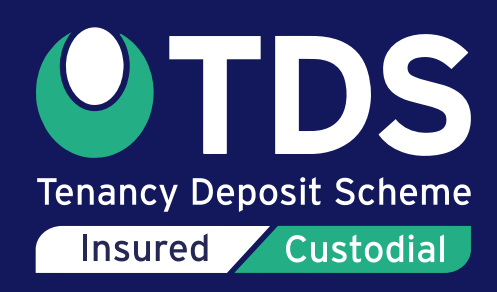

# **How to use the TDS Insured scheme for Landlords**

### **Website user guide**

TDS for Landlords is an easy to use online service for protecting tenancy deposits under our TDS Insured scheme where a landlord member holds the tenancy deposit during the term of the tenancy agreement. TDS also offers a Custodial scheme which is free to use and TDS will hold the tenancy deposit again during the tenancy term.

To access information about using the TDS Custodial scheme please go to **[www.custodial.tenancydepositscheme.com](http://www.custodial.tenancydepositscheme.com)** and click on **Landlords & Agents** for key guidance.

### **Contents**

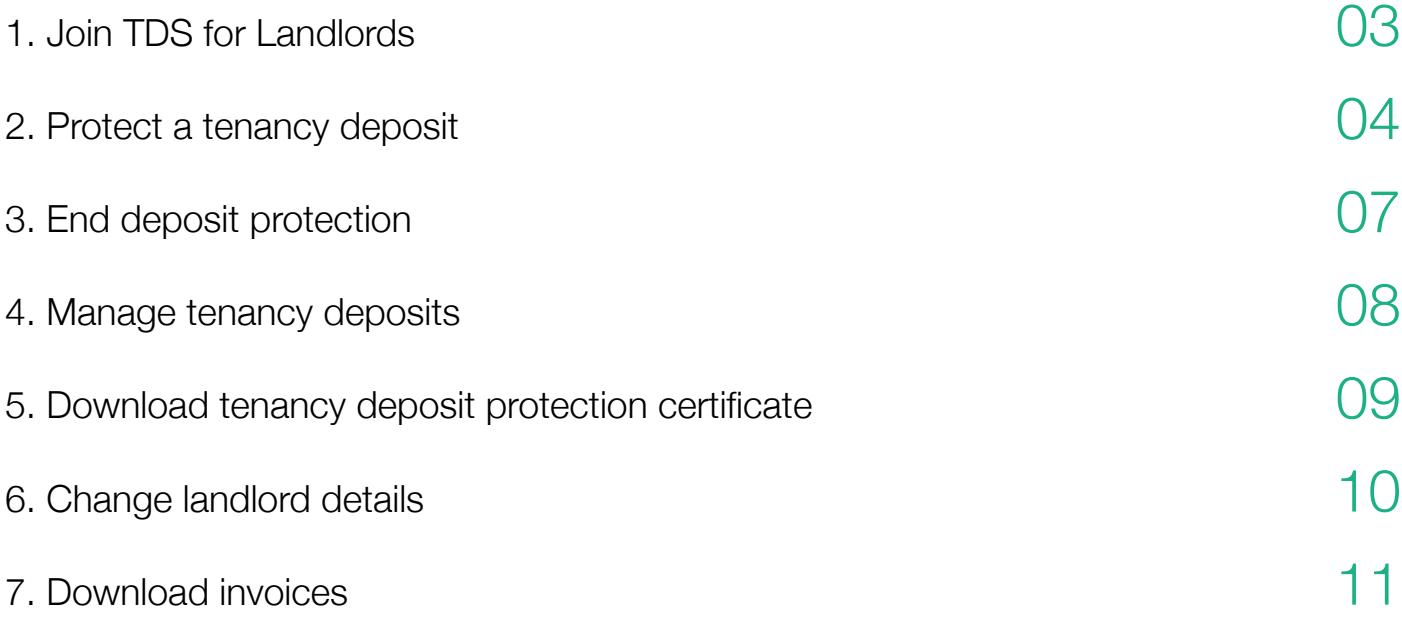

#### **Are you a member of the Residential Landlords Association?**

Members of the RLA can protect deposits with TDS using the DepositGuard service, accessed via the RLA website.

For assistance with DepositGuard please go to **[www.rla.org.uk](http://www.rla.org.uk)**

# <span id="page-2-0"></span>**1. Join TDS for Landlords**

### **To protect deposits with TDS for Landlords you first need to become a member. To protect deposits with TDS for Landlords you first need to become a member.**

**1. [Click here](https://www.tenancydepositscheme.com/landlord-membership-fees.html)** to complete the Join TDS for Landlords form

This person or company must own the property of any tenancy which you register in this account. **1.** Got to this webpage to complete the Join TDS for Landlords form: https://www.tds.gb.com/independent-landlords.gb.com/independent-landlords/

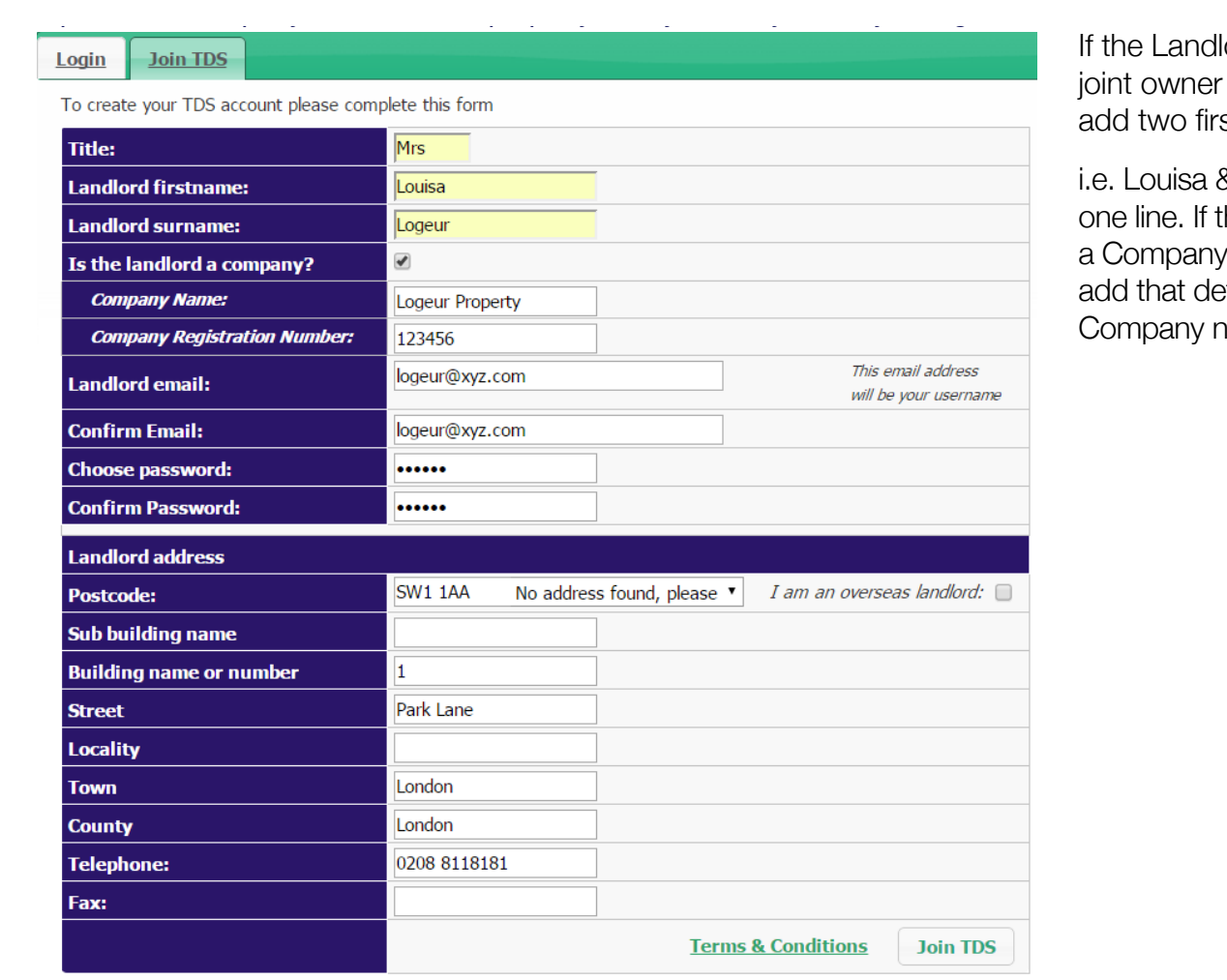

If the Landlord is a joint owner you can add two first names

i.e. Louisa & Paul on one line. If the owner is a Company please only add that detail in the Company name box.

- **2.** Click **Join TDS** and you will be shown our terms and conditions.
- **3.** Click **Agree** to activate your account.

#### Your TDS for Landlords account is now active

You are now ready to protect tenancy deposits.

# <span id="page-3-0"></span>**2. Protect a tenancy deposit**

**Important:** The property which you are registering must be owned by the landlord named in this TDS for Landlords account. Checks are performed with the Land Registry to confirm ownership.  $\Gamma$  protect  $\Gamma$  and  $\Gamma$  the subject  $\Gamma$ 

1. Login to your account by clicking **Member Login** in the top right of the screen.

**Important:** The property which you are registering **must** be owned by the

Your username is your email address. with the Land Registry to confirm ownership.

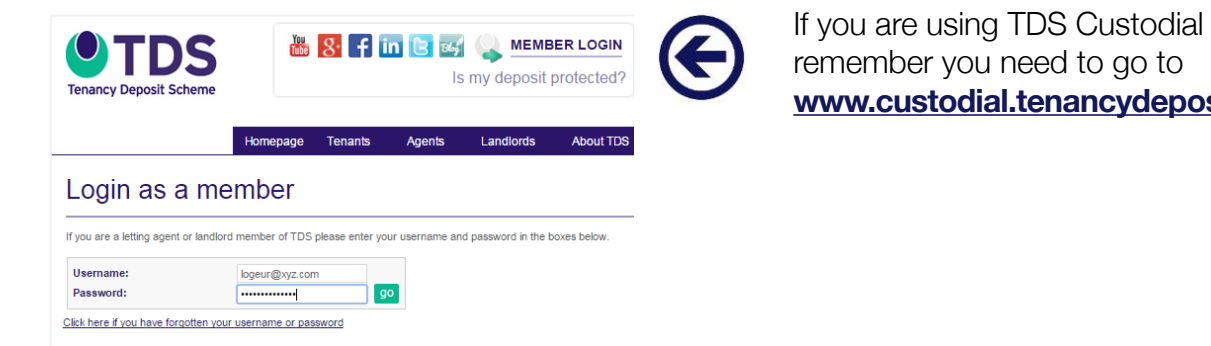

remember you need to go to **[www.custodial.tenancydepositscheme.com](http://www.custodial.tenancydepositscheme.com)**

**2.** When you login you will see 'Summary of Deposits'. Click **'Register a new deposit'**. **2.** When you login you will see 'Summary of Deposits'. Click '**Register a new deposit'.**

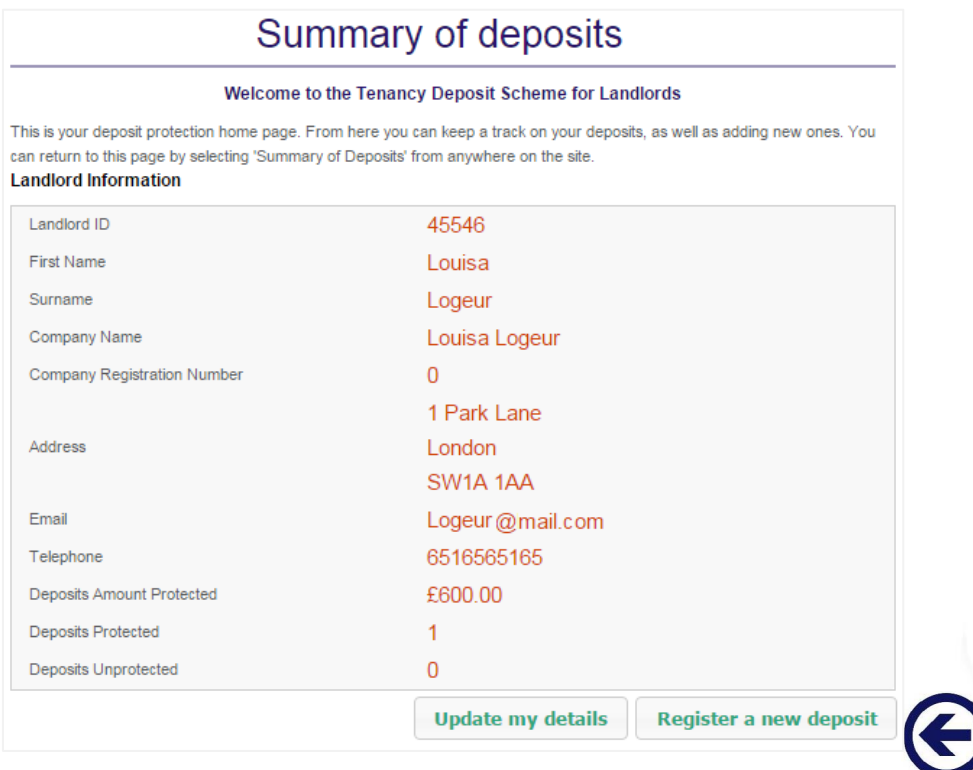

**3.** Add details of the tenancy and deposit exactly as they appear on the tenancy agreement.

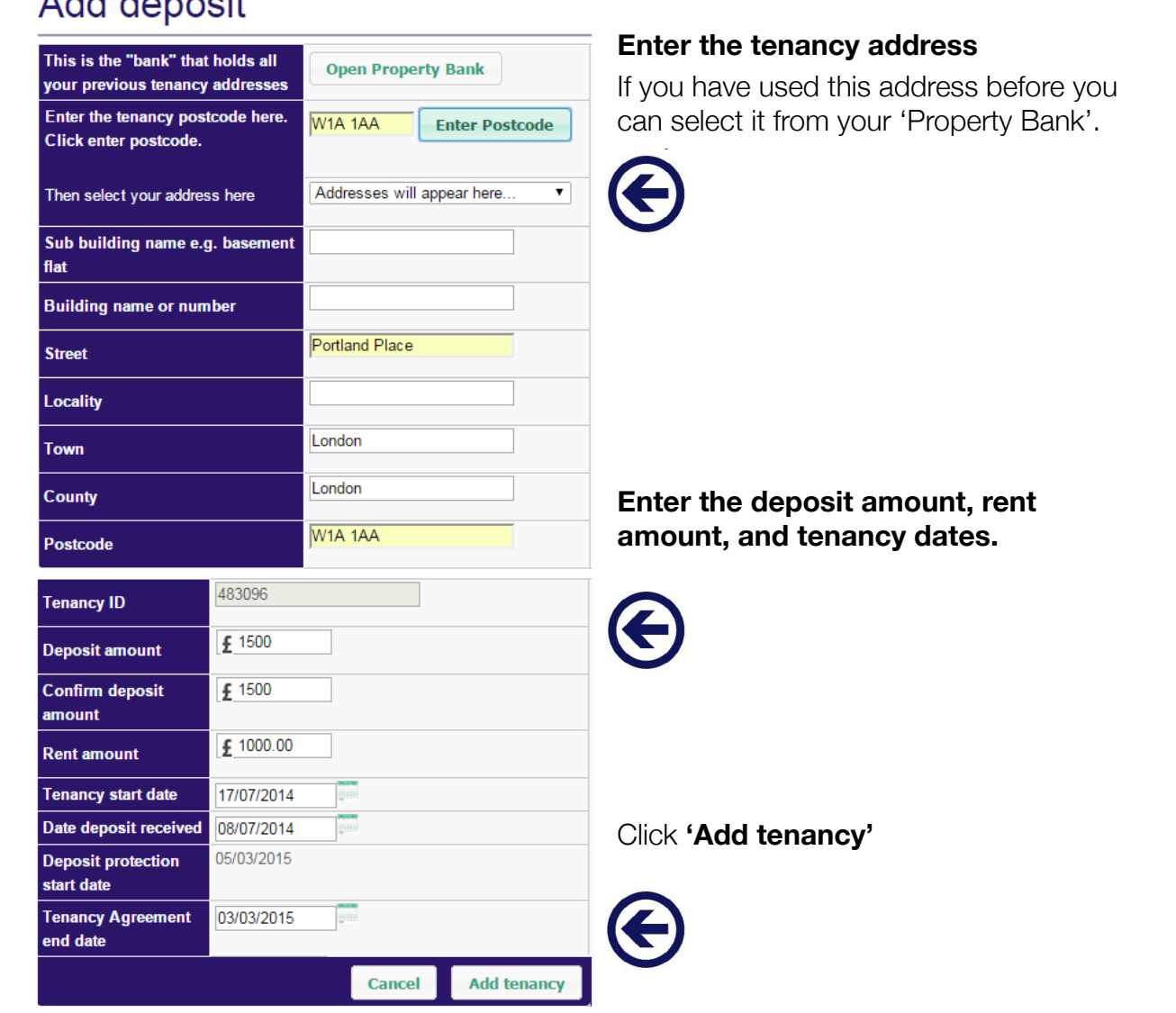

**4.** You will now proceed to **'Add a tenant'**. Enter the name and contact details of the first tenant. **4.** You will now proceed to '**Add a tenant'**. Enter the name and contact details of the **amount, and tenancy dates.**

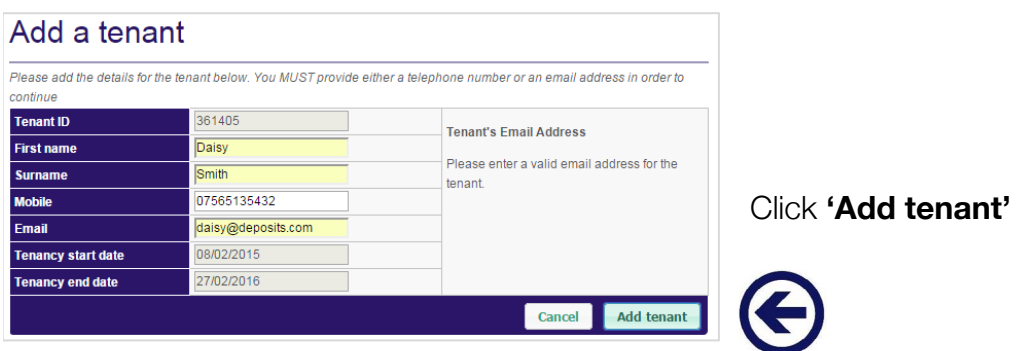

#### 05

- **5.** You will now come to the Deposit Summary and you have 3 options.
- **•** To add another tenant to this tenancy click **'Add another tenant'** and return to step 4.
- **•** To register another tenancy click **'Add to cart & Add another deposit'** and return to step 3.
- If you have added all tenants and tenancies click **'Finished? Pay now'** to continue.

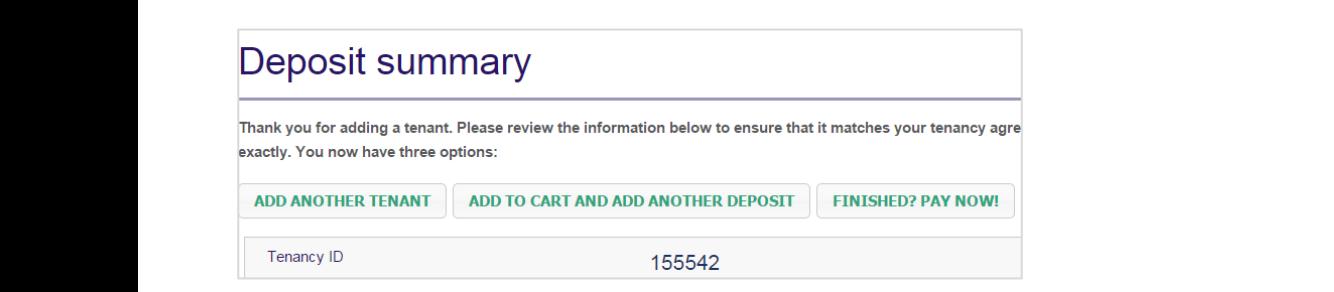

**6.** In the **Shopping Cart** check the deposits are correct and click **'Purchase'**.

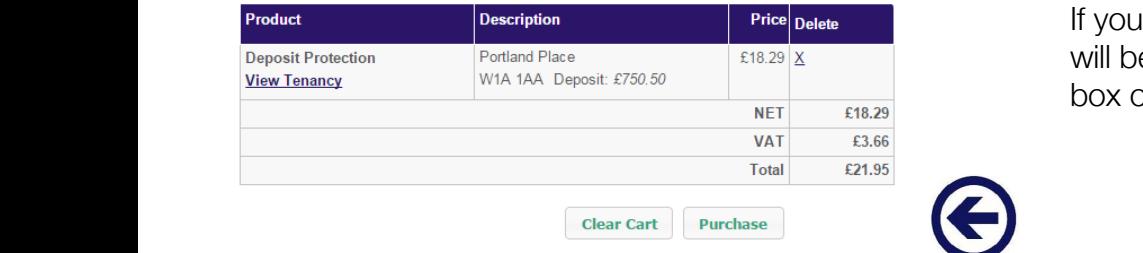

If you have a discount code voucher you will be able to add this in the relevant box on this page.

**7.** Select your credit or debit card type and you will be invited to enter your card details. When the payment is processed you will see a confirmation page.

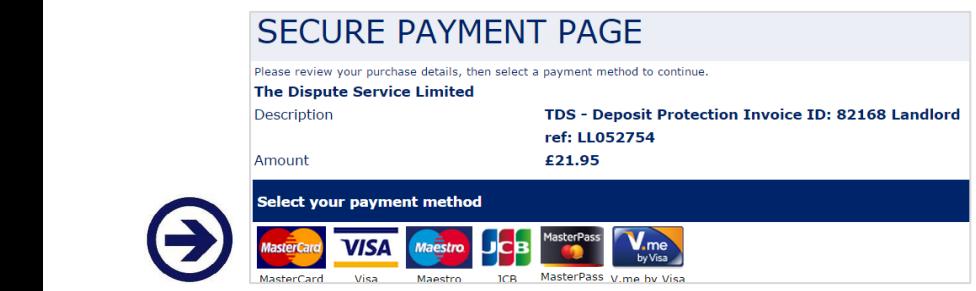

#### **The deposit is now protected. The deposit is now protected.**

You will receive an email containing a prescribed information form, deposit protection certificate, and You will receive an email containing a prescribed information form, deposit the official leaflet 'What is the Tenancy Deposit Scheme?', which you must send to your tenants. protection certification containing a present of information form,

# <span id="page-6-0"></span>**3. End tenancy deposit protection**

**1.** When you login you will see your Summary of Deposits page. Scroll down to see a list of Your protected deposits. Beside the relevant deposit click View.

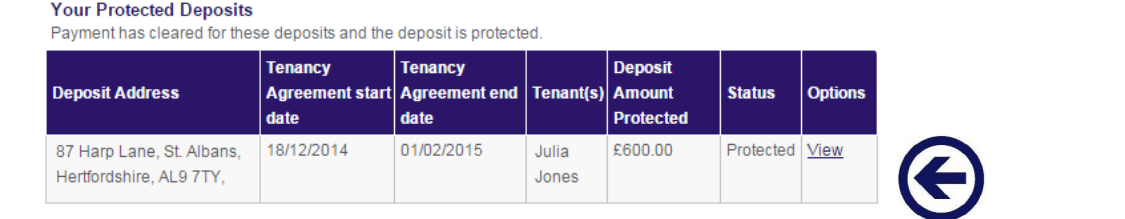

**2.** In the Deposit Summary click **End Tenancy** on the right under **'Quick Links'**.

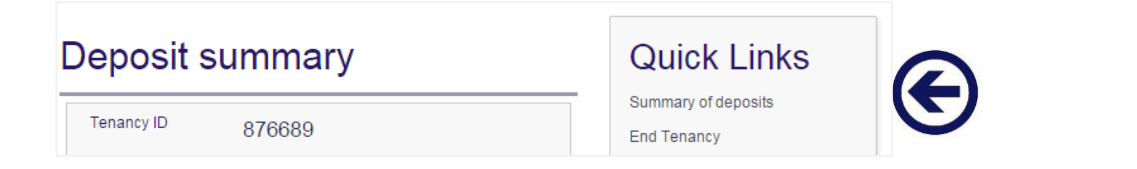

**3.** Next, you need to tell us when the tenancy ended and if there is a deposit dispute. tenancy end date. (Note: the d and if there is a deposit dispute.

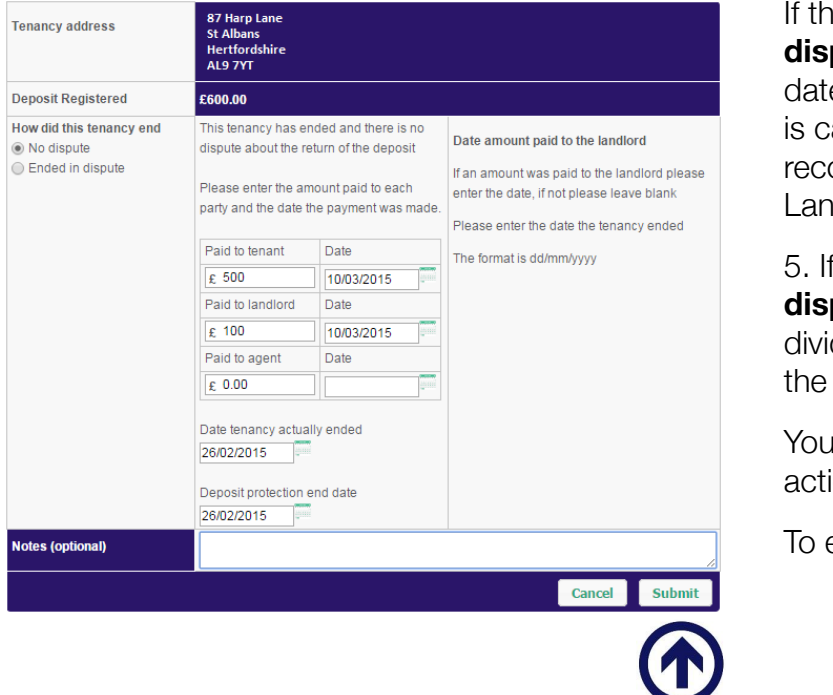

**Deposit protection is now ended**

If there is a dispute click **'Ended in dispute'** and enter the tenancy end **dispute** and enter the tenancy end<br>date. (Note: the online dispute process **1. If there** is carried out via the deposit process is carried out via the deposit protection **disputed** but the deposit process is carried but the deposit pro recenciana necinaly can in 5. If there is no dispute select **'No**   $\mathcal{L}$  and  $\mathcal{L}$  are dependently

5. If there is no dispute select **'No dispute'**. Tell us how the deposit was If and wided, when it was repaid, and when the tenancy ended.  $\mathcal{L}_{\text{max}}$ 5. If there is no disput

You can add a note to confirm your **Submit and a flott to con-**<br>actions but this is optional.  $\Delta t$  and it was divided in the internal internal internal internal internal internal internal internal internal internal internal internal internal internal internal internal internal internal internal internal internal actions but t

To end protection click **Submit**. To end protection click

### <span id="page-7-0"></span>**4. Manage tenancy deposits** 4. Manage tenancy deposits

#### **To view all deposits in your account, login to your account and you will see your Summary To view all deposits in your account, login to your account and you will see of Deposits page. your Summary of Deposits page.**

**Scroll down to see details of all tenancies you have registered with TDS. Scroll down to see details of all tenancies you have registered with TDS.**

#### **Unactivated deposits Unactivated deposits**

Payment has not been received and Payment has not been received these are not protected. Click **'View'** to continue adding details. If details **'View'** to continue adding details. are already entered click **'Proceed to**  If details are already entered click **checkout'** to pay and protect. **PROCEED CHECK FIDCEED TO PAY A THE PAY CHECK CONTROL TO PAY CHECK CONTROL TO PAY CHECK CONTROL TO PAY CHECK CONTROL TO PAY CHECK CONTROL TO PAY CHECK CONTROL TO PAY CHECK CONTROL TO PAY CHECK CONTROL TO PAY CHECK CONTROL** 

Please click remove if required.

#### **Pending Deposits**

Your payment is being processed. It should not take more than 1 day. processed. It should not take

#### **Protected deposits**

These deposits are protected. Click **'View'** to enter the deposit summary, where you can download the deposit protection certificate or end protection of the deposit. summary of all protoche<br>it download the deposit protection of the deposit protection of the deposit protection of the deposite protection

#### **Expired deposits** deposit. certificate or end protection of the certificate

Protection has expired on these deposits within the last 3 months. **Expired deposits** **Your Unactivated Deposits** 

Payment has not been made. You must make a payment in order to protect these deposits. When you click 'add to basket' this will change to 'in shopping cart' marked in bold.

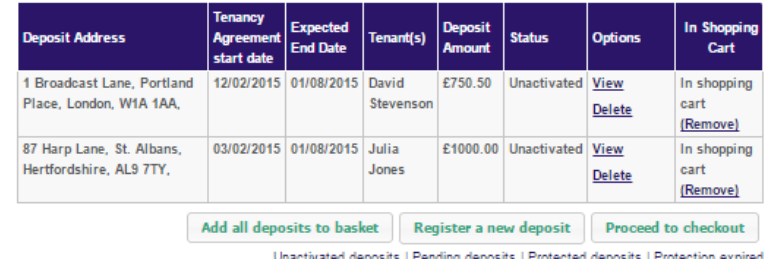

#### **Your Pending Deposits**

These deposits are shown as pending while payment is being processed. If you paid online, it usually takes one working day to process the payment through the system

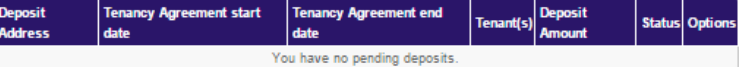

Unactivated deposits | Pending deposits | Protected deposits | Protection expired

#### Your Protected Deposits

Payment has cleared for these deposits and the deposit is protected.

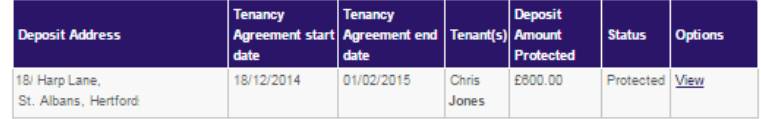

#### Unactivated deposits | Pending deposits | Protected deposits | Protection expired

#### **Your Expired Protections**

posits that have been protected in the past and have since ended

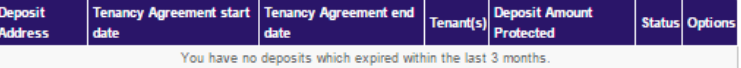

## <span id="page-8-0"></span>**5. Download a deposit protection certificate** 5. Download a deposit protection certificate

**1.** Login to your account where you will see your Summary of Deposits page. **1.** Login to your account where you will see your Summary of Deposits page. Scroll down to **Your protected deposits.** Click the 'View' button beside the deposit. Scroll down to **Your protected deposits.** Click the **'View'** button beside the deposit.

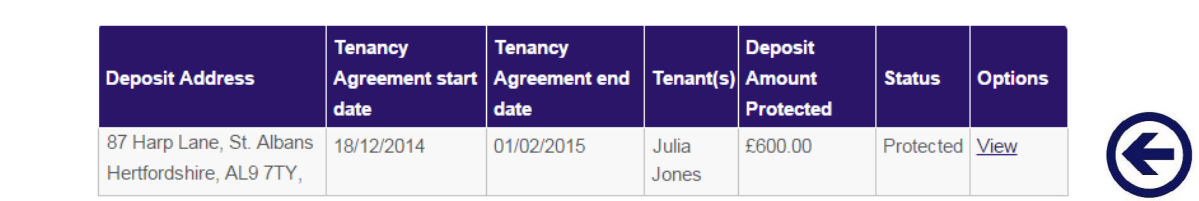

**2.** In the deposit record on the right of the screen there is a list of **'Quick Links'**. Click **'Download tenancy certificate'**. Click **'Download tenancy certificate'. 2.** In the deposit record on the right of the screen there is a list of **'Quick Links'. 2.** In the deposit record on the right or the screen there is a list of

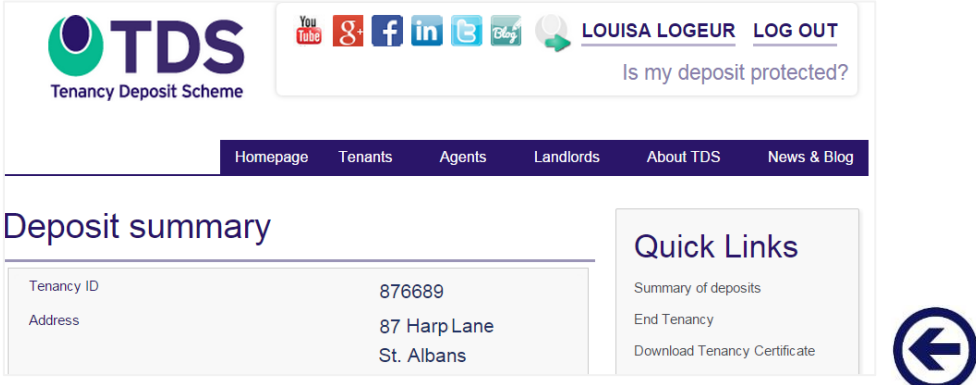

#### **The certificate will be downloaded to your computer as a PDF file. The certificate will be downloaded to your computer as a PDF file.**

Depending on your internet browser, you should see a link to the file appear in your internet browser. Click on this link to open the file. internet browser. Click on this link to open the file. Depending on your internet browser, you should see a link to the file appear in your bepending on your internet browser, you

Alternatively, go to the folder where your computer sends files when they are downloaded from the internet. Alternatively, yo to the

# <span id="page-9-0"></span>**6. Change landlord details** 6. Change landlord details

In your account you can change your: In your account you can change your:

- Name
- Email address
- Password
- Company name/number
- Telephone
- Address Password Address name

**1.** When you login you will enter your Summary of 11 marry of Deposits page. Underneath Landlord Information click **'Update my details'**. Landlord Information click '**Update my details'.** 

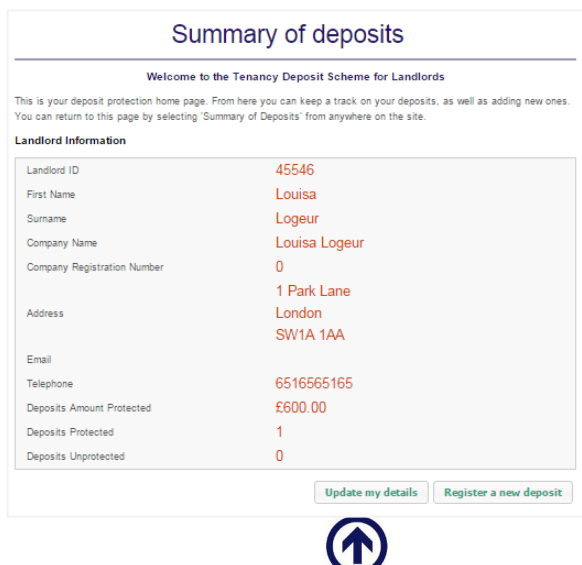

**2.** To change any details simply type the new information in the appropriate field.

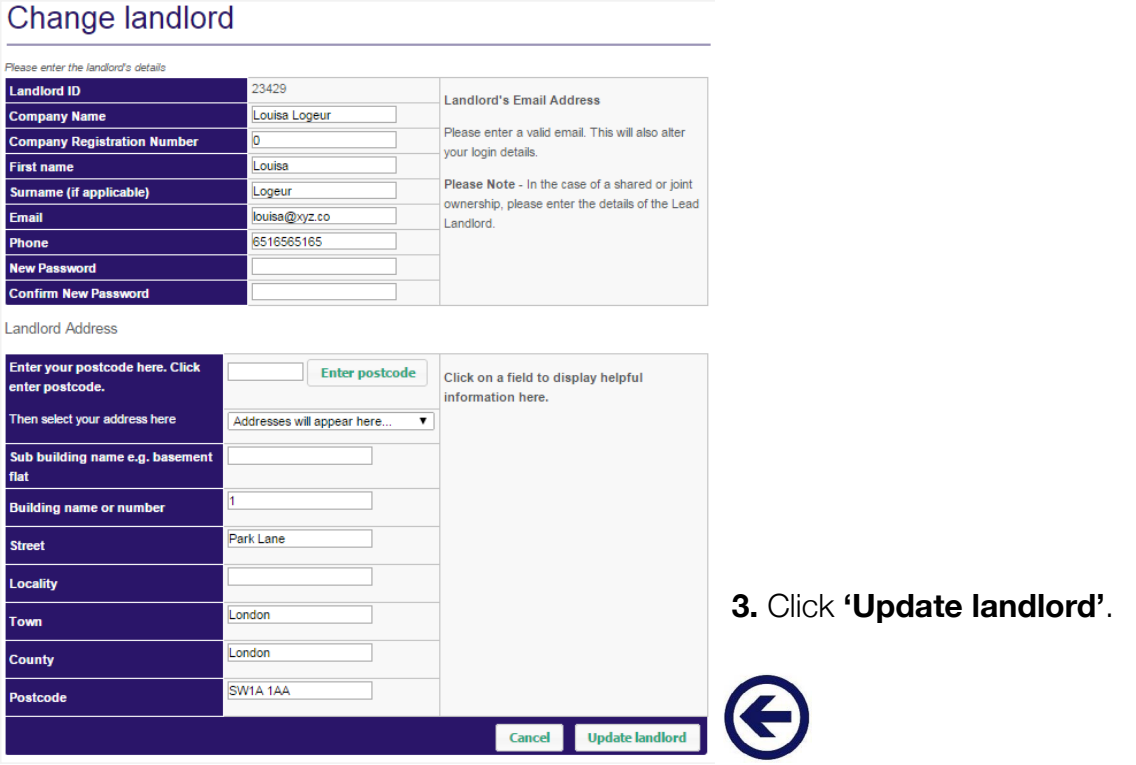

**Your details are now updated. Your details are now updated.**

### <span id="page-10-0"></span>**7. Download invoices** 7. Download invoices  $\blacksquare$  . Down

**1.** Login to your account where you will see your Summary of Deposits. On the right hand side click **'View Accounts'** on the list of Quick Links.

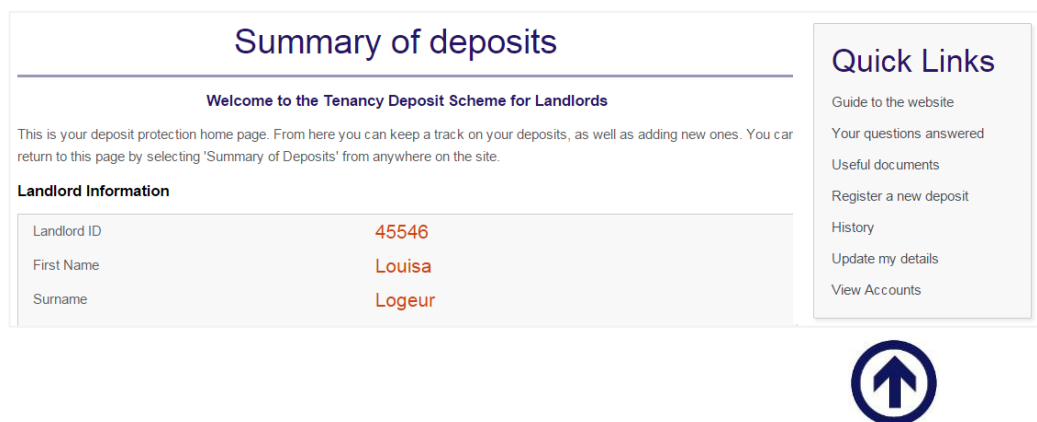

**2.** In **'View Accounts'** you will see a list of your transactions for protection of deposits. 2. In **'View Accounts'** you will see a list of your transactions for protection of deposits. **2.** In **'View Accounts'** you will see a list of your transactions for protection of dep

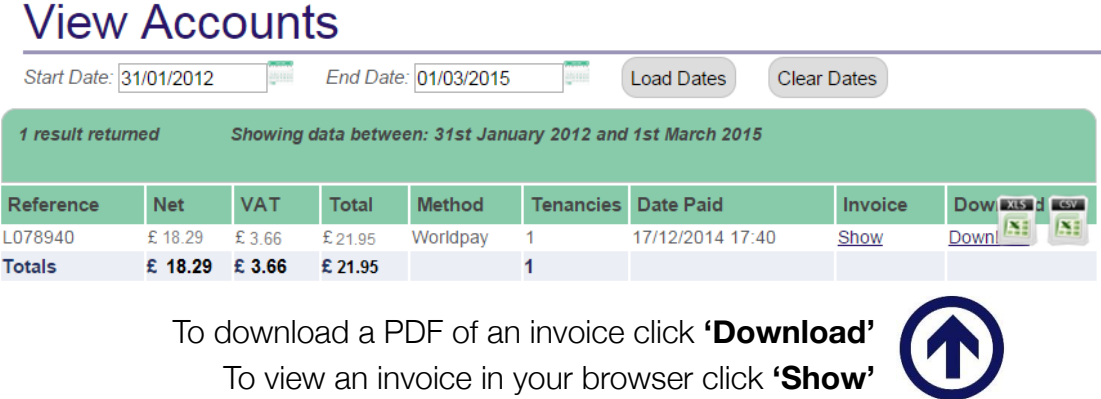

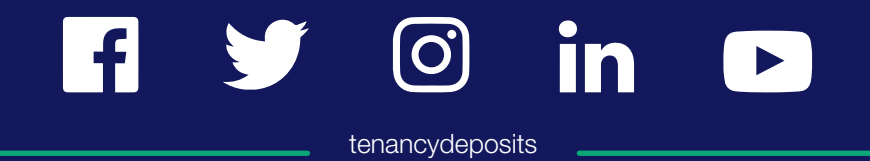

www.tenancydepositscheme.com

deposits@tenancydepositscheme.com  $\boldsymbol{\triangledown}$ 

0300 037 1000